## **【M181】**

# **仮想環境の強制再起動(リセット)マニュアル**

**このマニュアルの対象者:**職員

**目的:**仮想環境に不具合が生じ操作ができなくなった場合の対処方法を知り、自分で対処できるようにする。

#### **<不具合の事例>**

- 仮想環境が突然フリーズし操作不能になってしまった
- 仮想環境の画面が真っ暗になってしまった
- 出勤時に仮想環境へアクセスしたらエラー画面が表示された

### **目次**

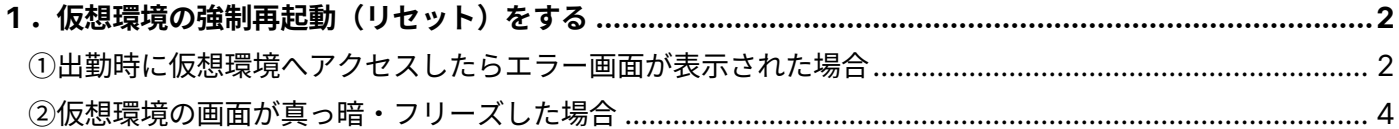

### <span id="page-1-0"></span>**1.仮想環境の強制再起動(リセット)をする**

①または②の当てはまる方の手順を実施してください。

### <span id="page-1-1"></span>**①出勤時に仮想環境へアクセスしたらエラー画面が表示された場合**

(1)「**キャンセル**」ボタンをクリックし、手順(2)へ進んでください。

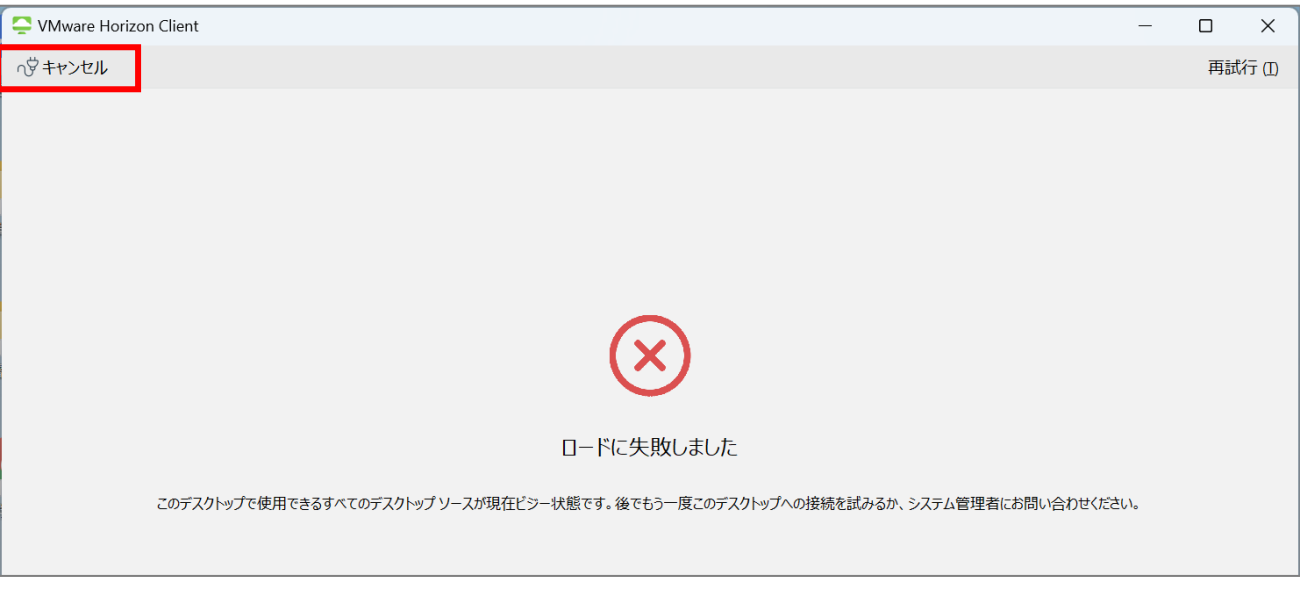

(2)不具合の生じた仮想環境の枠の上で右クリックし、「**デスクトップをリセット**」をクリックします。

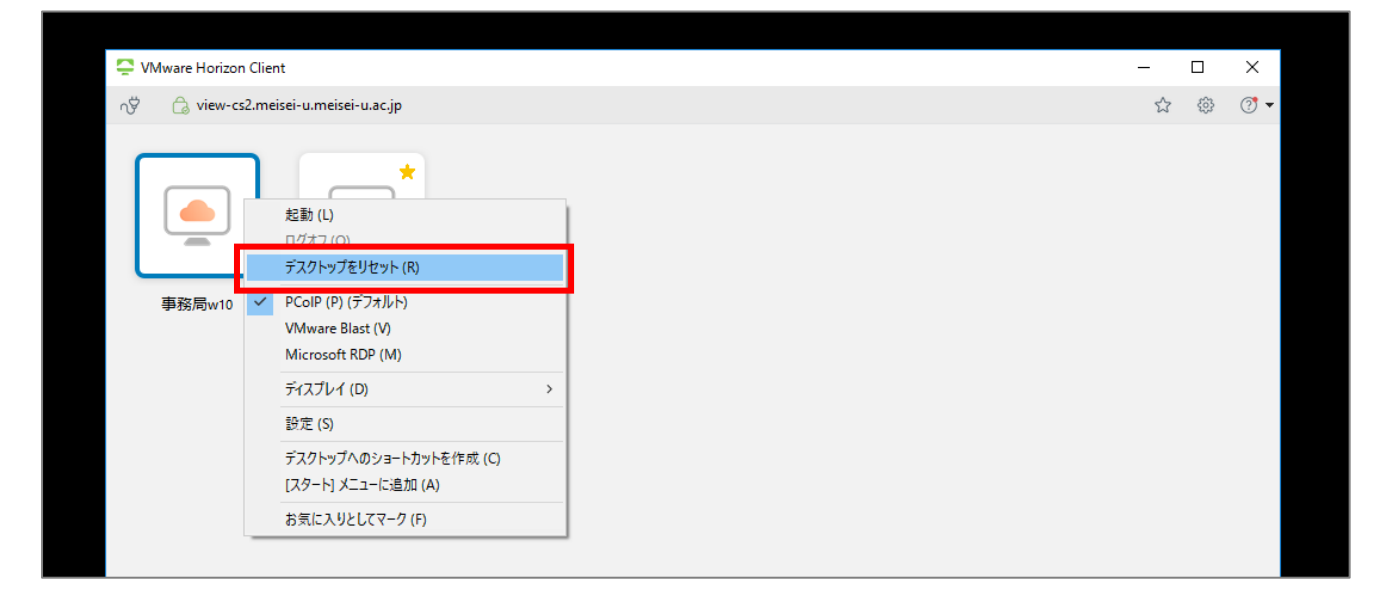

※特別な事情がない限り、**表示されている仮想環境は1つ**です。

上記イメージ画面は情シス職員用なので複数ありますが、気にしないでください。

(3)「**はい**」をクリックします。

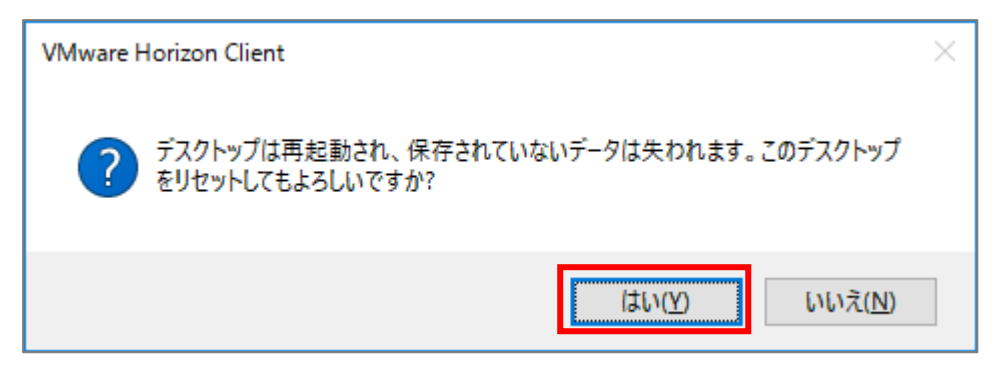

(4)システム上で強制再起動が実施されますので、手順(3)でボタンを押してから3分後を目安に 仮想環境を**ダブルクリック**して、再度ログインしてみてください。

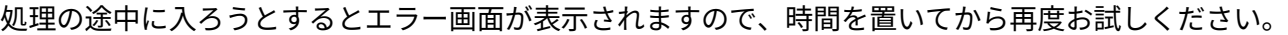

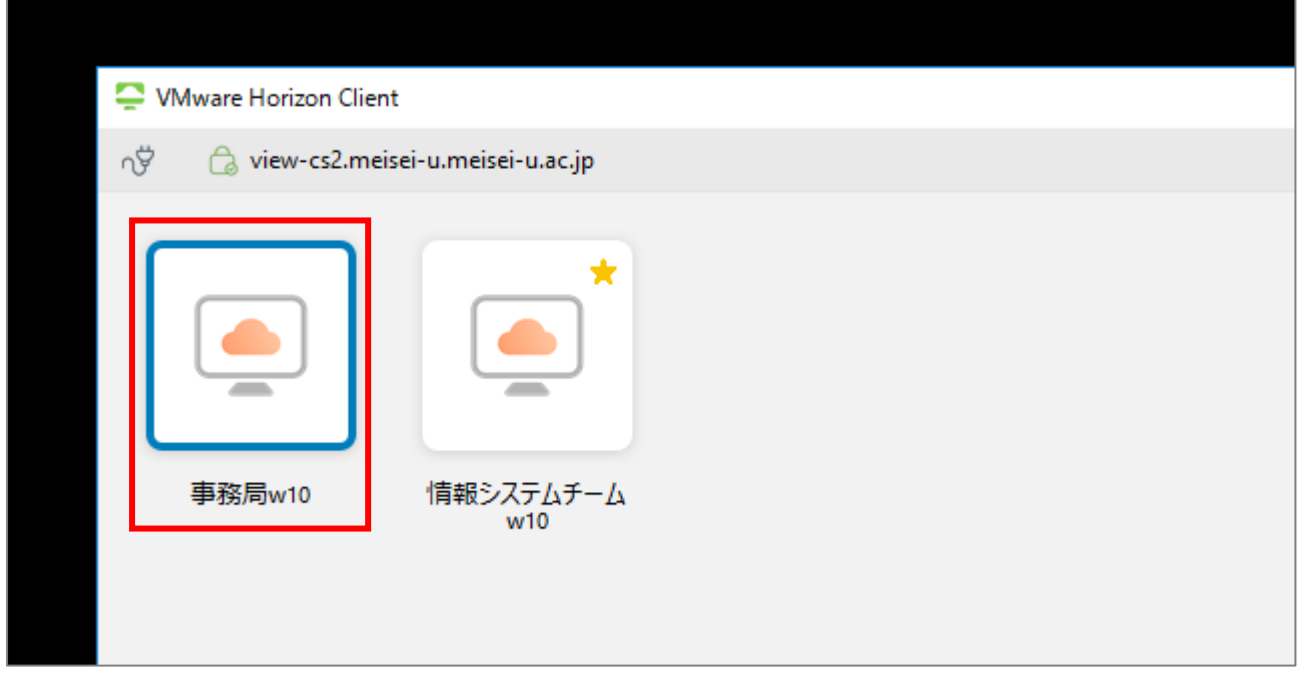

※特別な事情がない限り、**表示されている仮想環境は1つ**です。

上記イメージ画面は情シス職員用なので複数ありますが、気にしないでください。

### <span id="page-3-0"></span>**②仮想環境の画面が真っ暗・フリーズした場合**

デスクトップ画面上部にマウスカーソルを当てると**シェード**が表示されますので、「**オプション**」を開き、 メニュー一覧から「**デスクトップをリセット**」をクリックします。

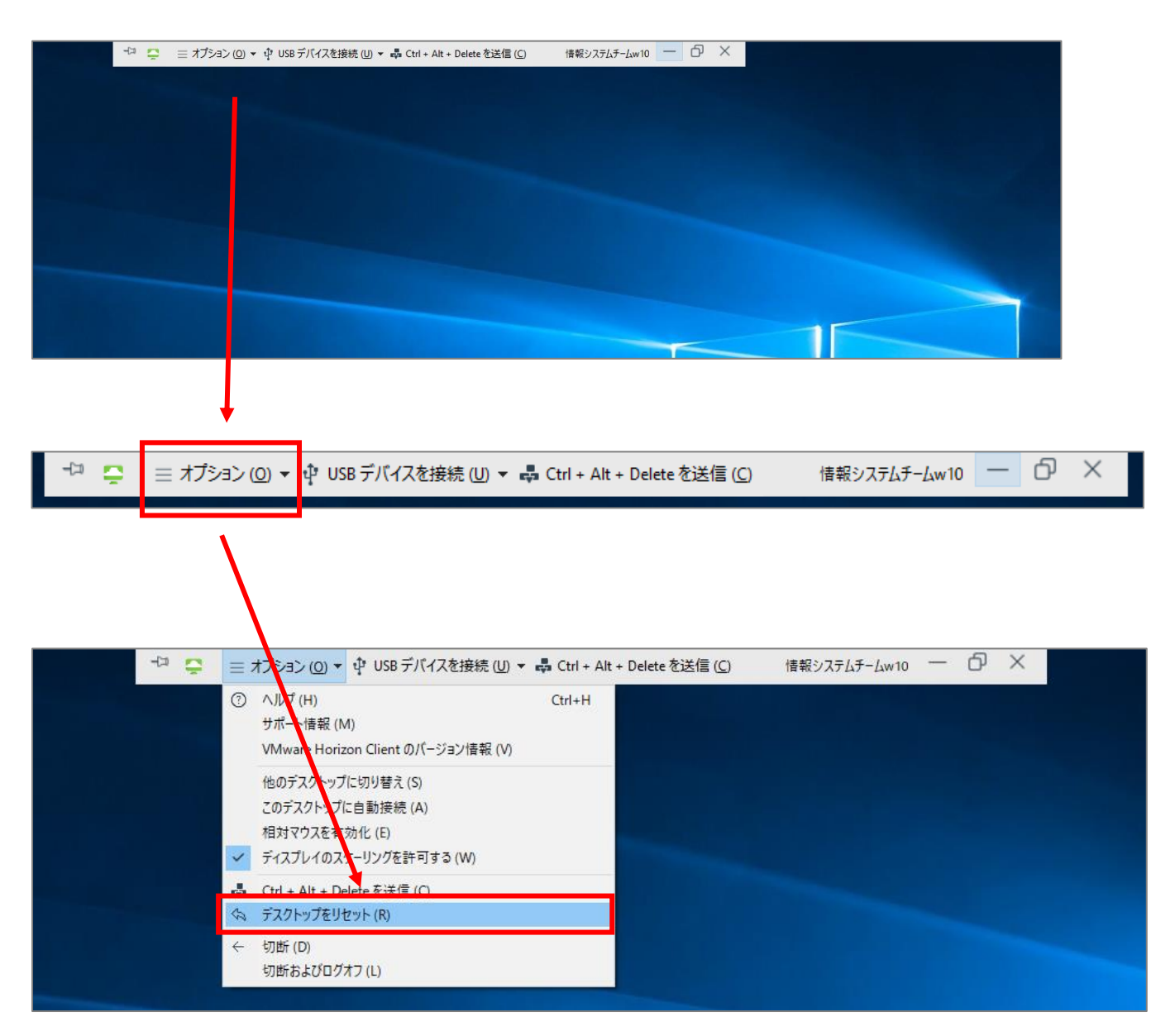